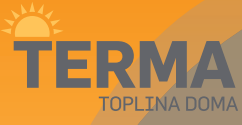

# Wi-Fi Internetski regulator temperature

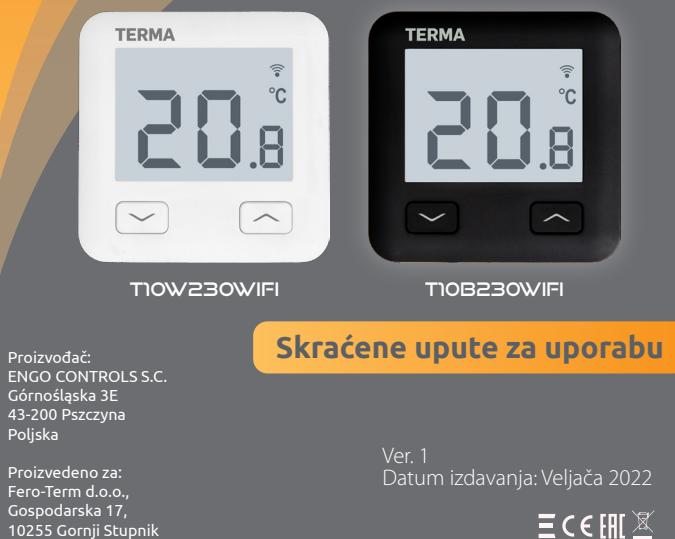

nomičnu ieko kontrolnu stare i predstavanja uređaja. V postupnje v postupnje v postupnje v postupnje v postupnje v postupnje v vojeko v vojeko v vojeko v vojeko v vojeko vojeko vojeko vojeko vojeko vojeko vojeko vojeko voj sustavom grijanja pomoću ENGO Smart / Tuya Smart aplikacije. Odlikuje se preglednim izbornikom i mnoštvom korisnih funkcija. Programiranje T10 je vrlo jednostavno i omogućuje vam da prilagodite ciklus grijanja dnevnom ritmu korisnika. Model je dostupan u bijeloj i crnoj boji.

### **Uskladjenost proizvoda**

Ovaj proizvod je usklađen sa sljedećim direktivama EU: 2014/53/EU, 2011/65/EU

# **Tehnički podatci**

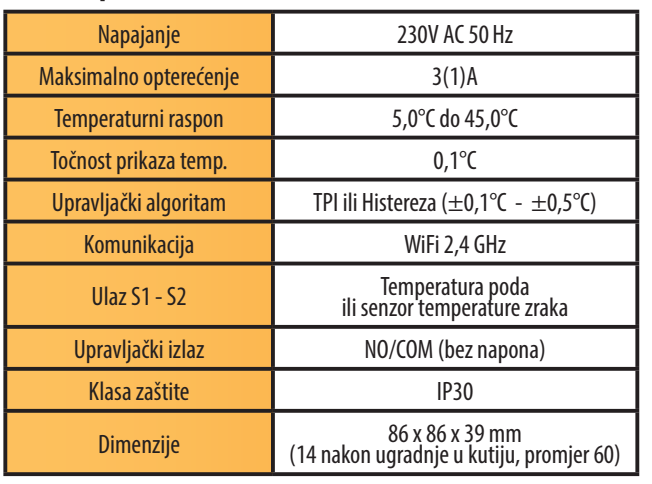

a) Shema priključka na plinski kotao

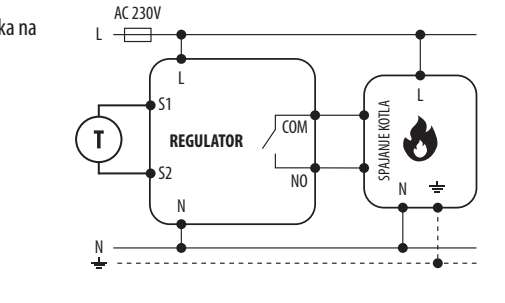

b) Shema priključka na pumpu / aktuator  $L \leftarrow$ AC 230V COM NO **REGULATOR REGULATOR** N L MAX  $3(1)$  A S1 S2

N

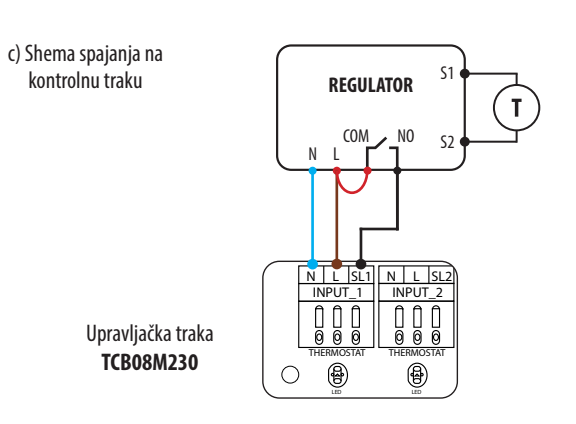

#### OUTPUT\_1 OUTPUT\_2 OUTPUT\_3 OUTPUT\_4 Legenda: **Kotao - priključak kotla\* L, N** - napajanje 230V  $\boldsymbol{\delta}$ - kontakti u kotlu za spajanje regulatora ON/OFF **COM, NO** - beznaponski izlaz (prema uputama za kotao). **S1, S2** - ulaz u regulator za Pumpa temperaturni senzor  $(M)$ **SL1** - 230V kontrolni ulaz na Ventil upravljackoj traci  $\mathbf{T}$ Senzor temperature  $\overline{\phantom{a}}$  - osigurač

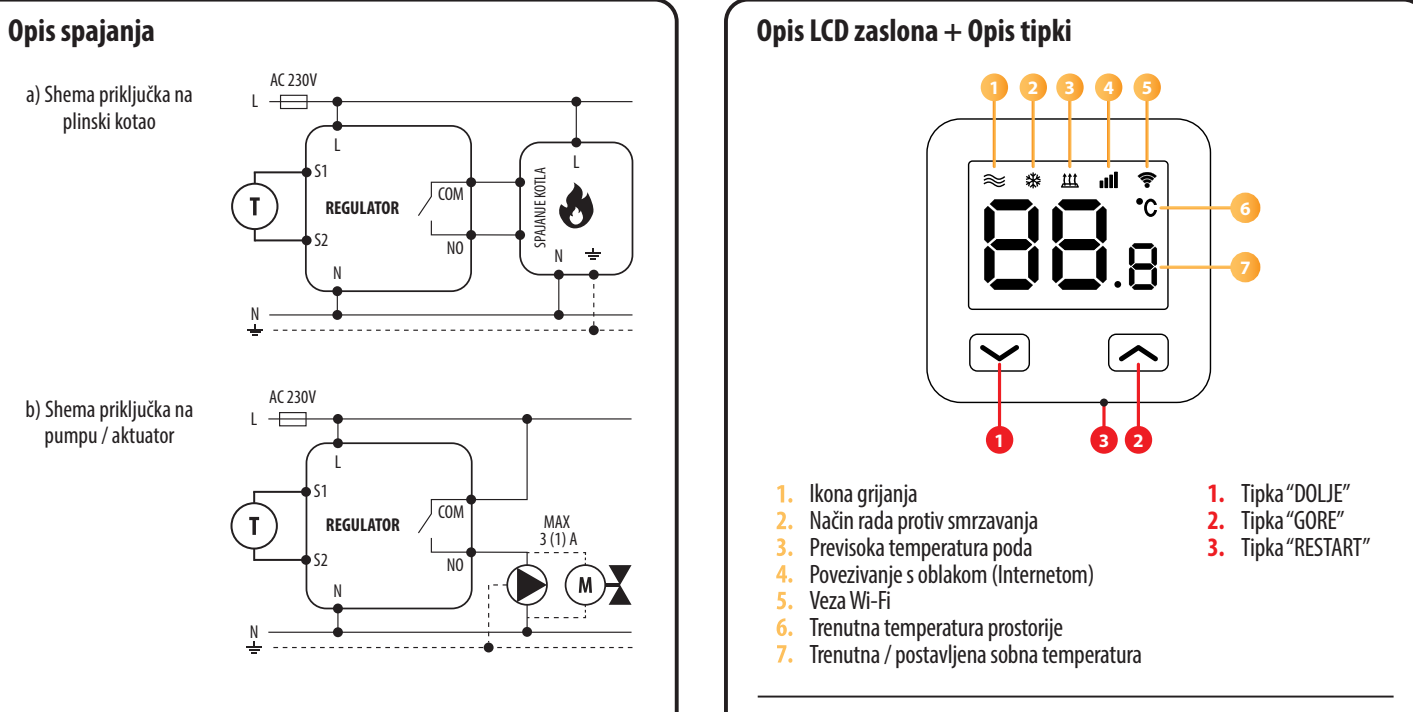

# **Instalacija Wi-Fi regulatora u aplikaciji**

Provjerite je li vaš router u dometu vašeg telefona. Provjerite jeste li povezani s<br>internetom. To će omogućiti skraćenje vremena uparivanja uređaja.

#### **KORAK 1.** PREUZMITE **ENGO SMART** APP

Preuzmite aplikaciju ENGO Smart s Google Playa ili Apple App Storea **ECB08M230** i instalirajte na svoj mobilni uređaj.

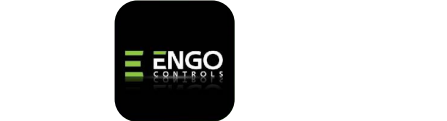

POWER SUPPLY

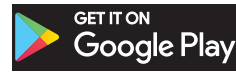

OUTPUT\_5  $\mathbf{N}$ 

ACTUAROR THERMOSTAT LED

INPUT\_5 N L SL5

M

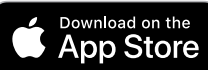

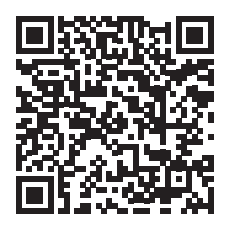

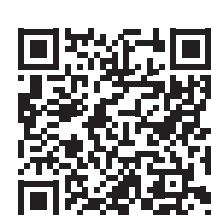

### **KORAK 2.** REGISTRIRAJTE NOVI RAČUN

Za registraciju novog računa slijedite dolje navedene korake: Nakon instalacije aplikacije i kreiranja računa:

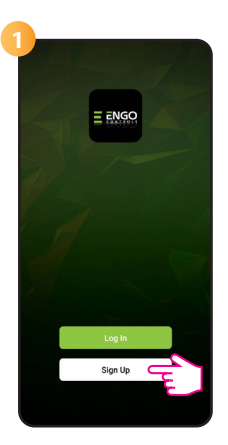

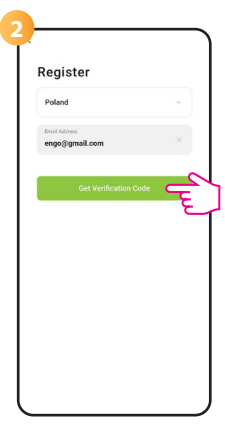

Kliknite "Registrirai se" za stvaranje novog računa.

Unesite svoju e-mail adresu na koju će biti poslan kontrolni kod.

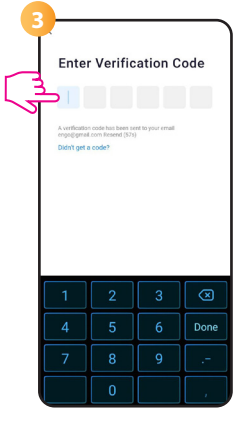

Unesite kod primljen u e-mailu. Zapamtite da imate samo 60 sekundi za unos koda!

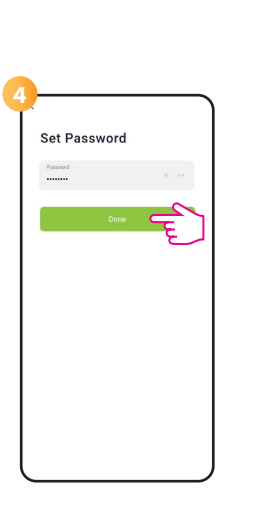

Zatim postavite lozinku za prijavu.

#### **KORAK 3.** POVEZITE REGULATOR NA WI-FI

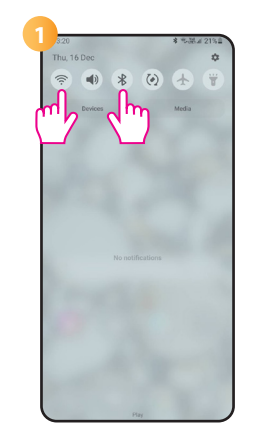

Uključite Wi-Fi i Bluetooth ju. Najbolje je spojiti se na Wi-Fi mrežu kojoj želite dodijeliti regulator.

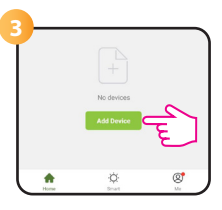

U aplikaciji odaberite: "Dodaj uređaj".

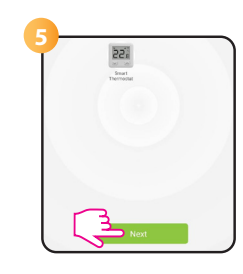

Nakon što pronađete regulator, nastavite dalje.

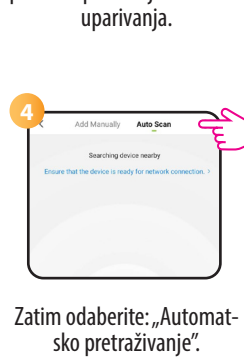

Provjerite je li regulator spojen na napajanje. Zatim pritisnite i držite tipke regulatora oko 3 sekunde dok<br>se na zaslonu pojavi poruka "PA". Zatim pustite tipke. Uključit će se način

3 sek. **/** 3 sek.

柴  $\approx$ 

 $\mathbf{\mu}$ al. Ç

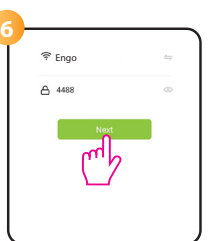

Odaberite Wi-Fi mrežu u kojoj će regulator raditi i unesite lozinku te mreže.

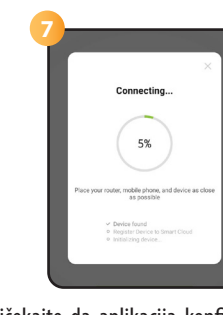

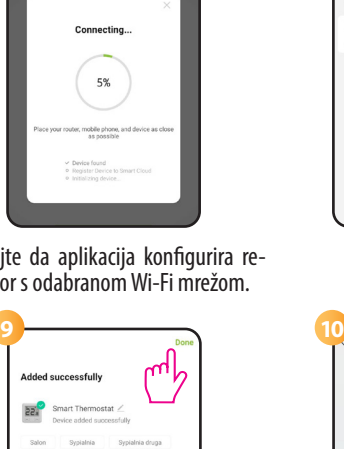

Idite "Dalje" **8**

Pričekajte da aplikacija konfigurira regulator s odabranom Wi-Fi mrežom.

 $\overline{224}$ 

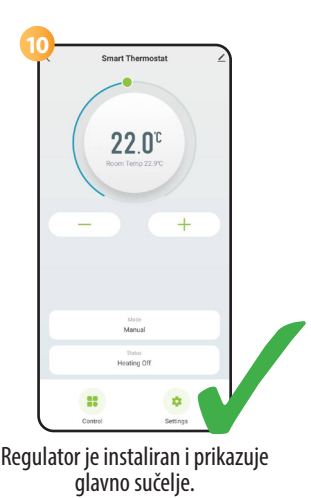

# **Kako riješiti problem?**

Imenujte svoj uređaj i kliknite "Završeno"

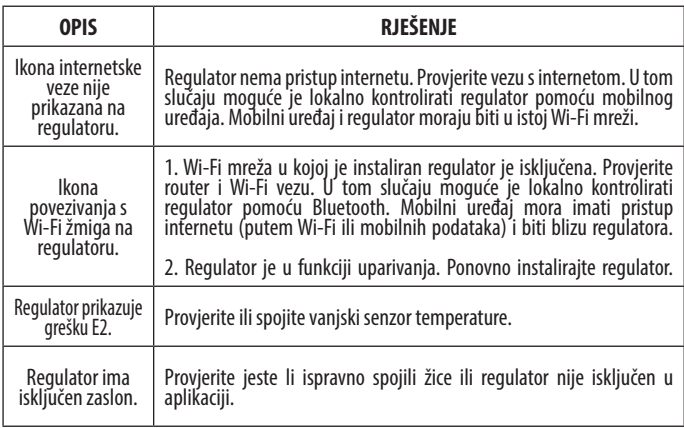

## **Vračanje tvorničkih postavki**

Za vraćanje tvorničkih postavki regulatora držite pritisnute tipke  $\blacktriangleright$  + oko 8 sekundi. Prikazati će se poruka FA. Zatim pustite tipke. Regulator će se ponovno pokrenuti, vratiti tvorničke vrijednosti i prikazati glavni zaslon.